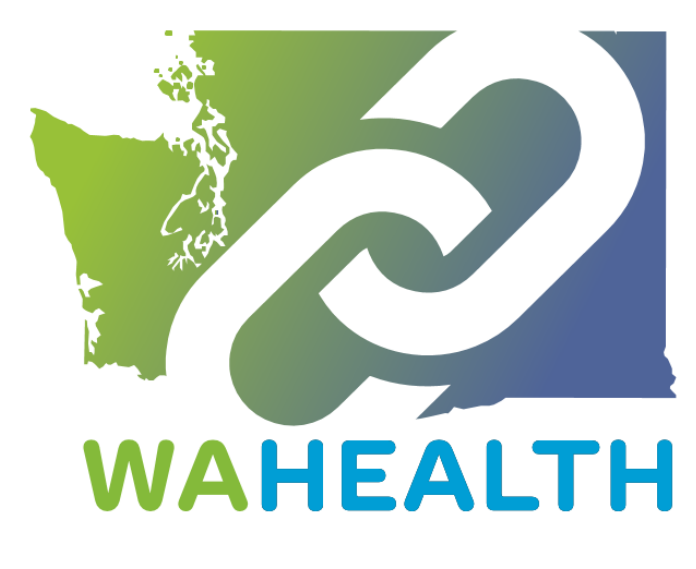

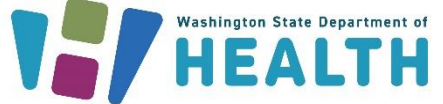

March 4, 2024 DOH 346-121

To request this document in another format, call 1-800-525-0127. Deaf or hard of hearing customers, please call 711 (Washington Relay) or email [doh.information@doh.wa.gov.](mailto:doh.information@doh.wa.gov)

PLEASE ACCESS WA HEALTH USING MICROSOFT EDGE, FIREFOX, OR GOOGLE CHROME

# **WA HEALTH Onboarding Guide for Vaccinate WA (Vaccine Locator)**

WA HEALTH is a technology platform that collects key healthcare data and provides the data in a seamless way to help support leaders across the state make timely and informed decisions in response to public health threats.

This abridged WA HEALTH User Guide is intended to help support the onboarding and data submission for partners across the state who are helping to provide COVID-19 vaccines to Washingtonians.

If you have any questions regarding the WA HEALTH platform, how to update COVID-19 vaccine availability within your facility, or how WA HEALTH updates data presented to th[e Vaccine Locator](https://vaccinelocator.doh.wa.gov/) [website,](https://vaccinelocator.doh.wa.gov/) please email us at [wahealth@doh.wa.gov.](mailto:wahealth@doh.wa.gov) Additionally, check out our WA HEALTH and Vaccines FAQs document found here: [WA HEALTH | Washington State Department of Health.](https://doh.wa.gov/public-health-provider-resources/wa-health)

Regards, Your WA HEALTH Team

# Table of Contents

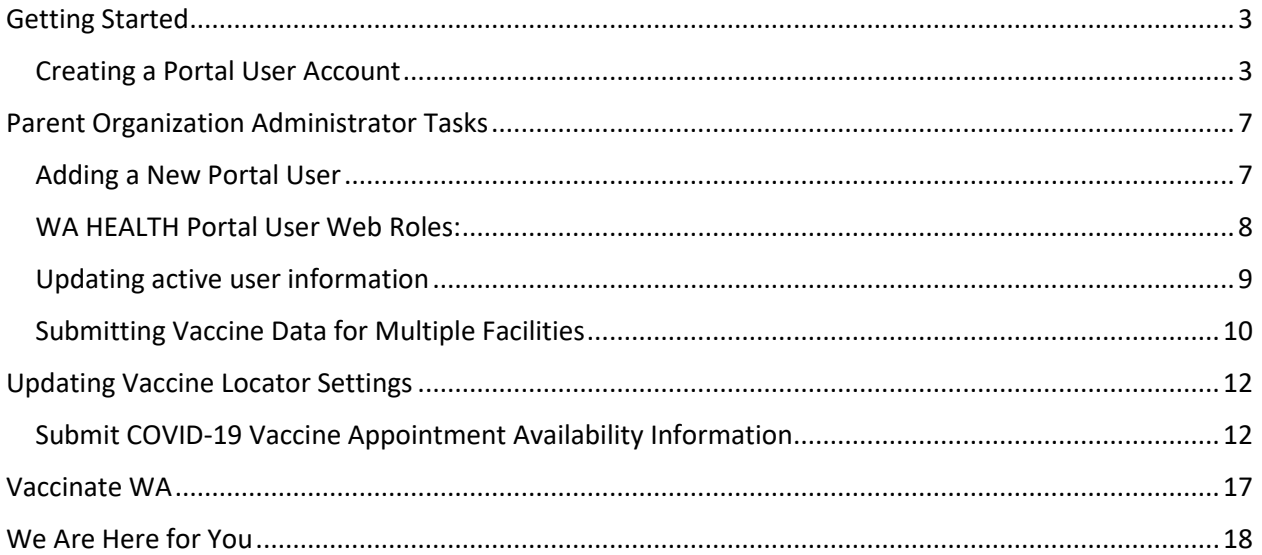

## <span id="page-2-0"></span>Getting Started

Please access WA HEALTH using Microsoft Edge, Firefox, or Google Chrome browsers.

Other browsers will function improperly.

### <span id="page-2-1"></span>Creating a Portal User Account

- 1. Check with your organization to see if your facility has an account in WA HEALTH.
	- a. If your facility does **not** have a WA HEALTH account, please email our team at [wahealth@doh.wa.gov](mailto:wahealth@doh.wa.gov) to create one.
- 2. If your facility does have an account in WA HEALTH, reach out to the Parent Organization Administrator at your site to create an account for you. Refer to Parent Organization Tasks on page seven of this document.
- 3. Before you can access the WA HEALTH platform, you will need to have a Secure Access Washington (SAW) Account that uses the same email that you will be using with WA HEALTH. This email must be your **primary** email in SAW. Sign up for a SAW account here: [Secure Access Washington](https://lnks.gd/l/eyJhbGciOiJIUzI1NiJ9.eyJidWxsZXRpbl9saW5rX2lkIjoxMDAsInVyaSI6ImJwMjpjbGljayIsInVybCI6Imh0dHBzOi8vZ2NjMDIuc2FmZWxpbmtzLnByb3RlY3Rpb24ub3V0bG9vay5jb20vP3VybD1odHRwcyUzQSUyRiUyRnNlY3VyZWFjY2Vzcy53YS5nb3YlMkZwdWJsaWMlMkZzYXclMkZwdWIlMkZkaXNwbGF5UmVnaXN0ZXIuZG8mZGF0YT0wNSU3QzAxJTdDU2FyYS5TdGFsZXklNDBET0guV0EuR09WJTdDNzZiZWY5Y2Q5OTljNDIzZmE0NjIwOGRiMzE0YzUwMzUlN0MxMWQwZTIxNzI2NGU0MDBhOGJhMDU3ZGNjMTI3ZDcyZCU3QzAlN0MwJTdDNjM4MTU3OTc2MDU0NTAxNjY5JTdDVW5rbm93biU3Q1RXRnBiR1pzYjNkOGV5SldJam9pTUM0d0xqQXdNREFpTENKUUlqb2lWMmx1TXpJaUxDSkJUaUk2SWsxaGFXd2lMQ0pYVkNJNk1uMCUzRCU3QzMwMDAlN0MlN0MlN0Mmc2RhdGE9V2FwcjZ1RnA4Q0NvdUNsQ2tqTjB5QzA4T2ZtWHRhUTRtVlczVmF3ZDBYWSUzRCZyZXNlcnZlZD0wIiwiYnVsbGV0aW5faWQiOiIyMDIzMDUwMS43NjA1NDgwMSJ9.bSpcf6te_JzmEFVfx8xSQsjXvoCCid0CNZDIVkFmVG4/s/679458554/br/171760873119-l)

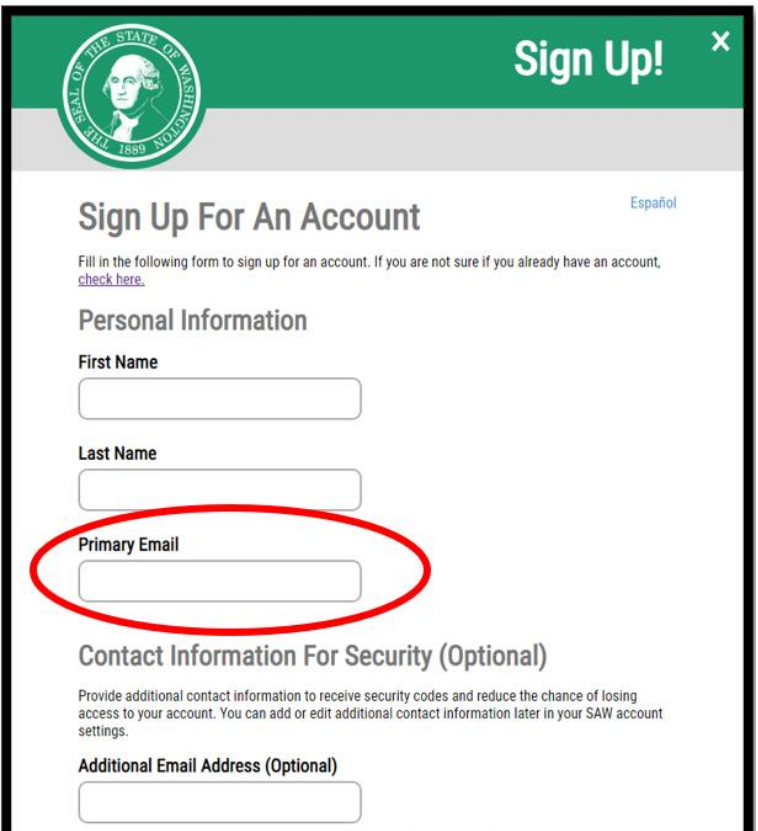

- 4. To activate your WA HEALTH account, an email invitation will come from **DOH WA HEALTH** with a unique invitation code to complete the creation of your account.
	- a. From the email delivered by DOH WA HEALTH, click on the words "REDEEM INVITATION" that will take you to the WA HEALTH registration page.

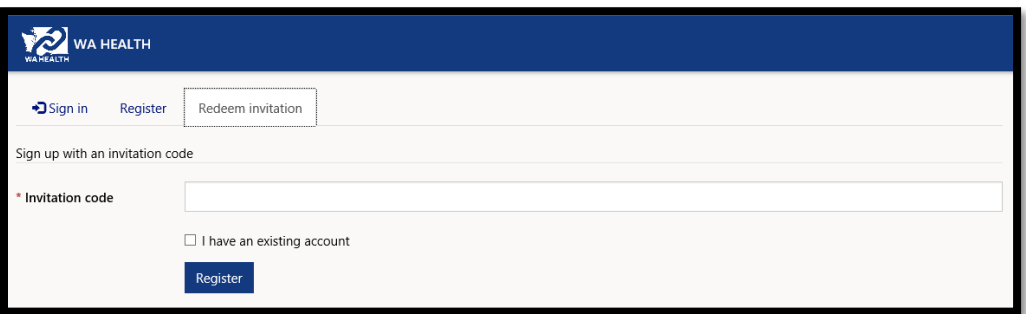

- **b. Do not check "I have an existing account."**
- c. Click **Register**.
- 5. After registering for your Secure Access Washington account and activating your WA HEALTH account, you can login to WA HEALTH using either of the two links below: **<https://wahealth.doh.wa.gov/SignIn> [Choose Facility · WA HEALTH](https://gcc02.safelinks.protection.outlook.com/?url=https%3A%2F%2Fwahealth.doh.wa.gov%2F&data=05%7C01%7CChinaza.Abonyi%40doh.wa.gov%7C90b8d37ea8604f659cb408db4fd55919%7C11d0e217264e400a8ba057dcc127d72d%7C0%7C0%7C638191550242439370%7CUnknown%7CTWFpbGZsb3d8eyJWIjoiMC4wLjAwMDAiLCJQIjoiV2luMzIiLCJBTiI6Ik1haWwiLCJXVCI6Mn0%3D%7C3000%7C%7C%7C&sdata=iAhuw6g0oEXyo%2FWYk0OH%2BKJ935eIEpf6QlRd5z%2FjNcQ%3D&reserved=0)**
- 6. Click on the "Sign In" button (indicated by the red arrows in the screenshots below). You will be directed to Secure Access Washington to sign in. After your successful sign in, you will be redirected to the WA HEALTH portal.

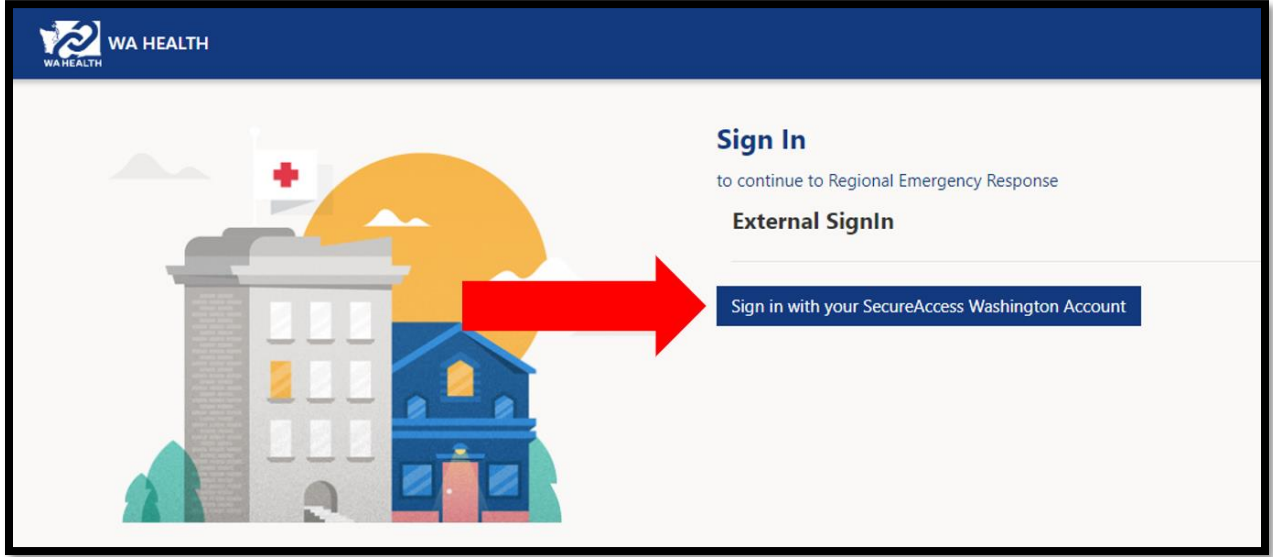

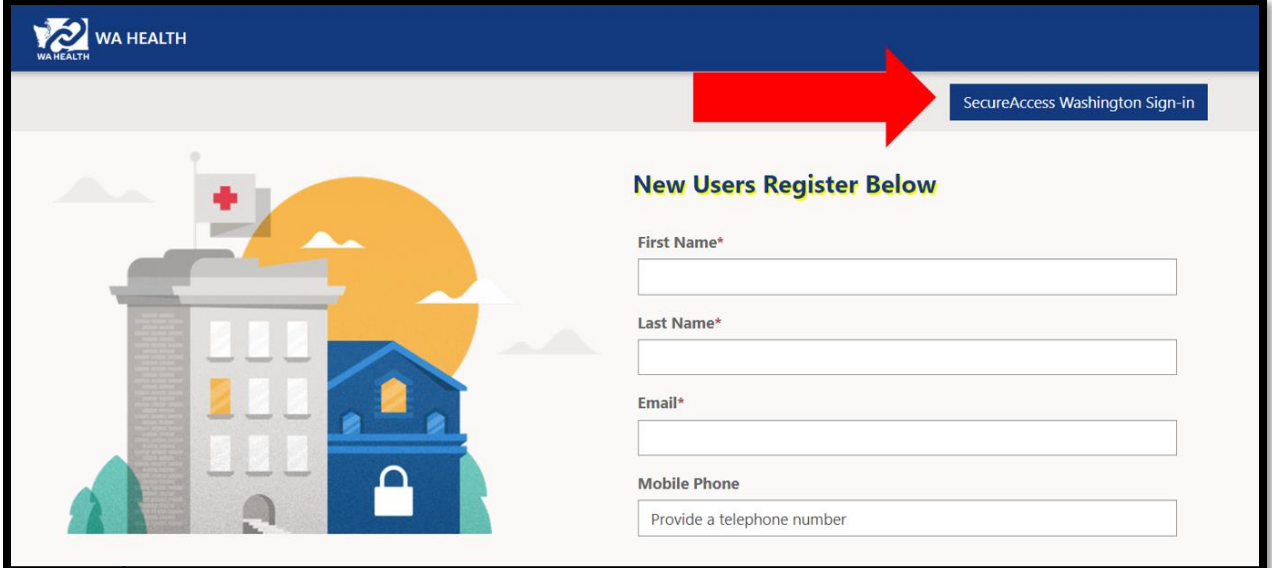

7. Complete Account **Profile** and click on the **Update** button.

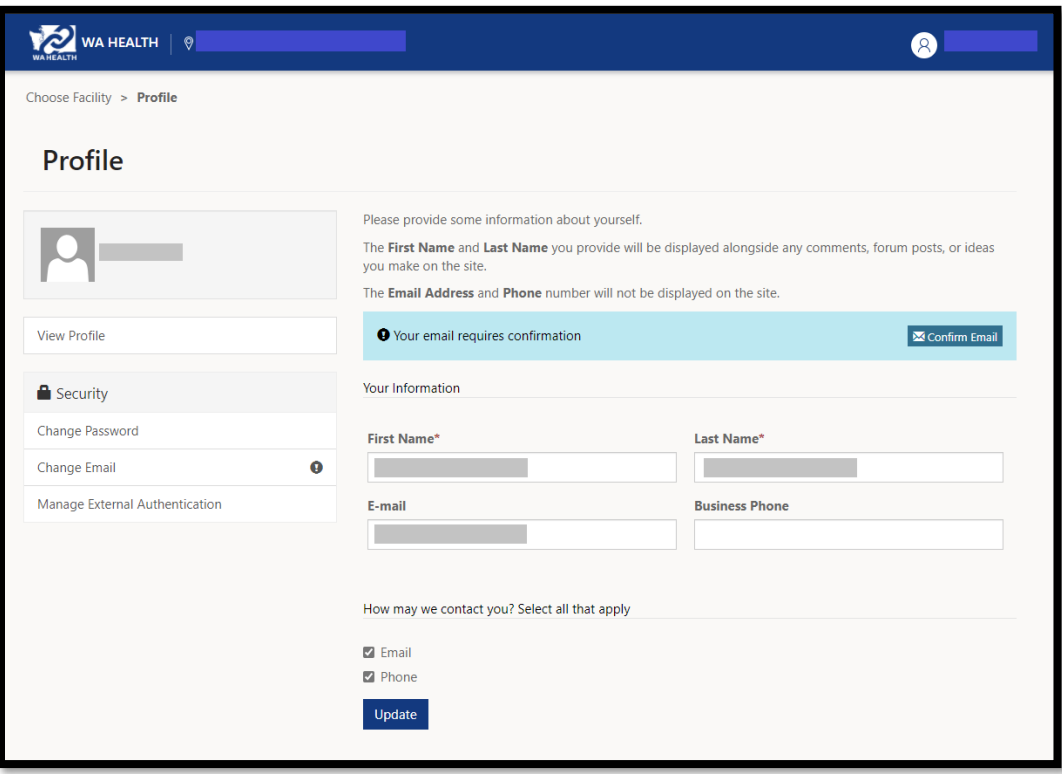

- a. Note: You can return to this page any time to update your contact information and password as needed.
- 8. When your profile is complete, the "updated successfully" message appears. Click on the **Choose Facility** link at the top left corner:

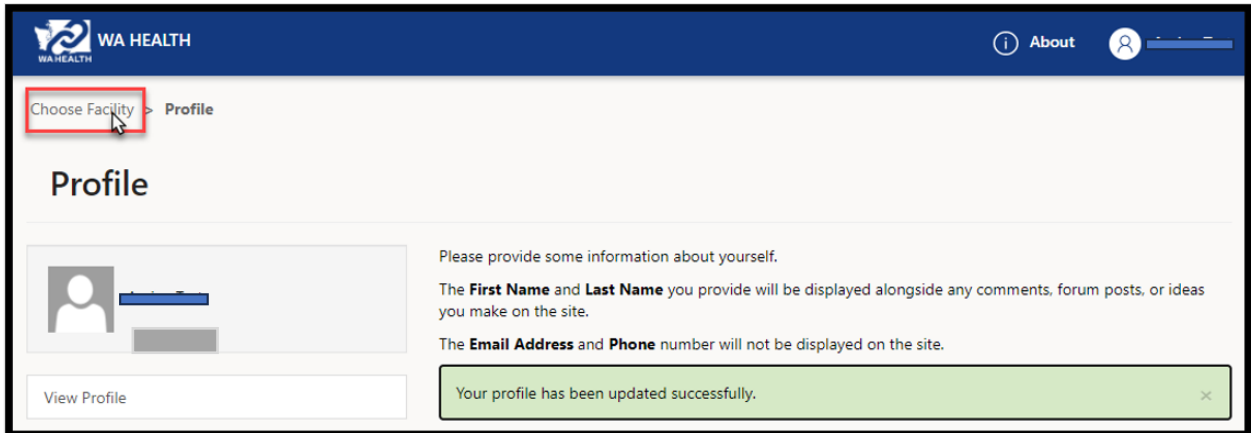

After you sign in to the portal, you'll see **Hospital System, Region,** and **Facility** selectors that you must choose before you can begin to submit data:

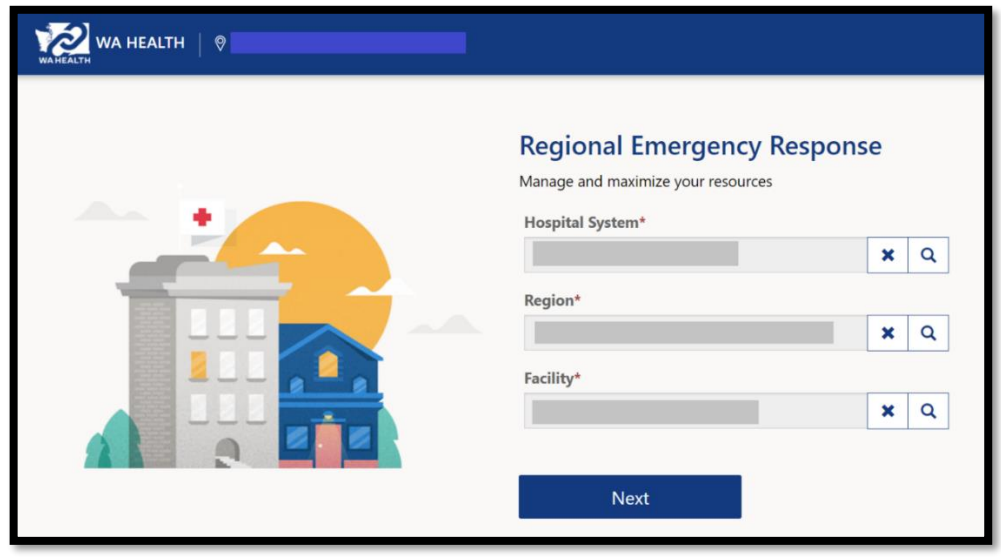

Enter your choices before you proceed to the next step. You can use the search button to lookup facility and search for your desired system, region, or facility:

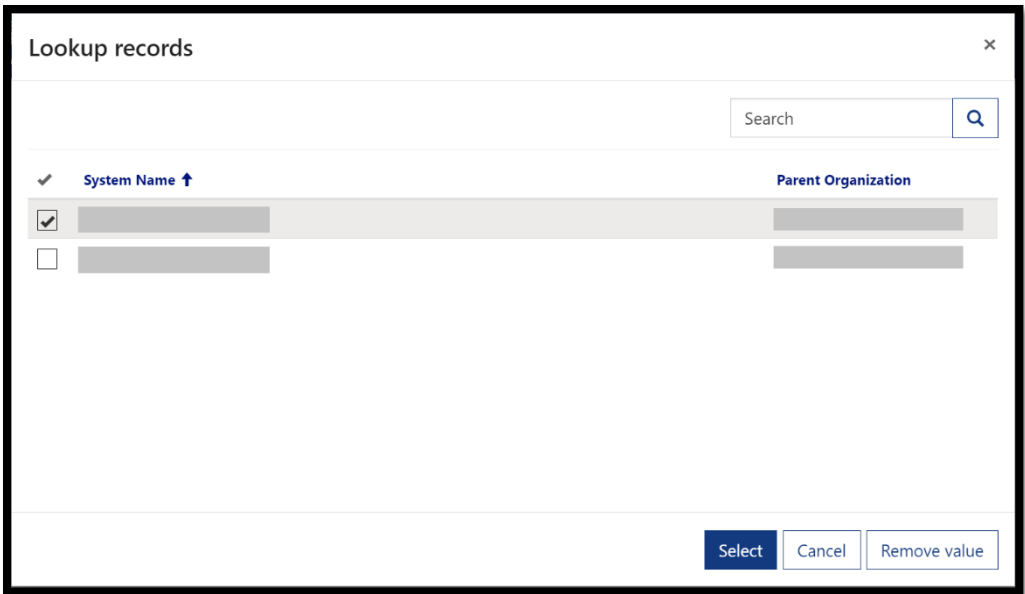

# <span id="page-6-0"></span>Parent Organization Administrator Tasks

Only users with the web role of **Parent Organization Administrator** will see the **Administration** box to add or update user information.

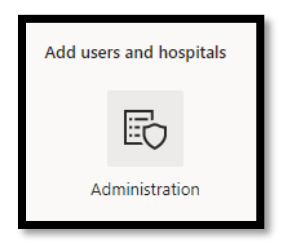

### <span id="page-6-1"></span>Adding a New Portal User

To add a new user, scroll to the Administration tile & click on this tile.

Click on the Users tile. Use the **Create** button to the right of the **Search** feature.

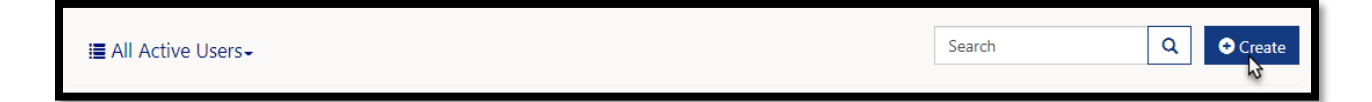

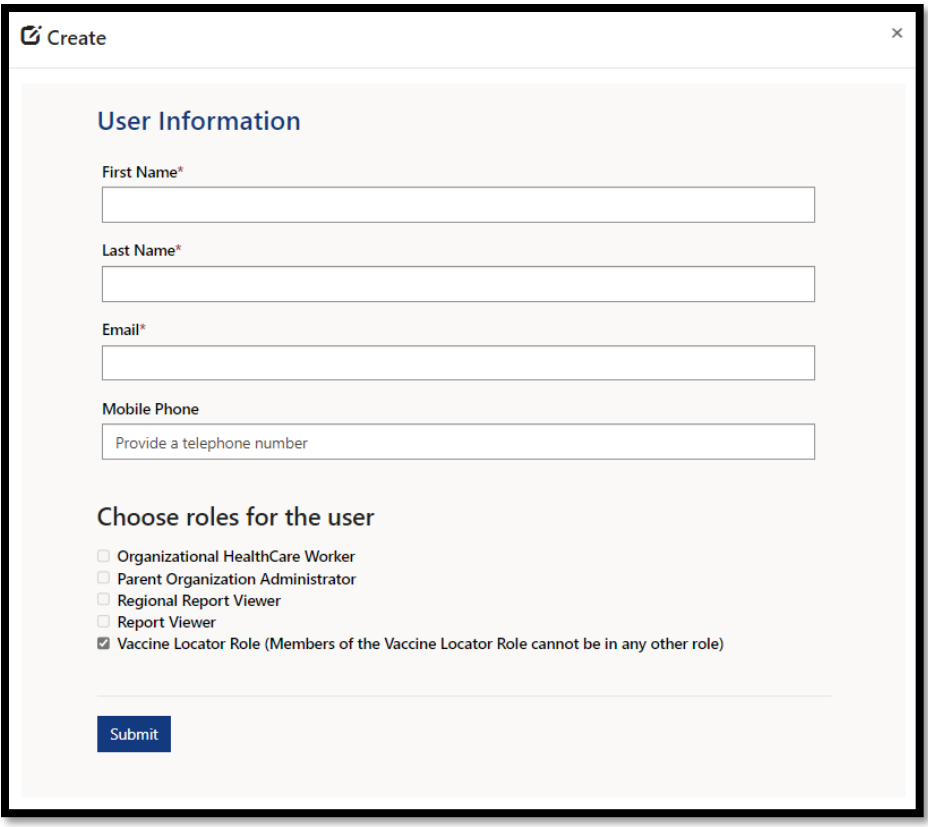

Add your user, select their web role(s), and click on **Submit**. You will need to give the user either the Organizational Healthcare Worker or Vaccine Locator Role to view the vaccine locator settings. **Note**: If you give a user the Vaccine Locator Role, they will not be able to have any other user roles/permissions.

### <span id="page-7-0"></span>WA HEALTH Portal User Web Roles:

Users may see different information based on their assigned web role(s).

**Parent Organization Administrator** – can access the Administration section of the WA HEALTH portal where facility and user information are updated. Limiting the number of users with this role is recommended.

**Organizational Healthcare Worker** – responsible for submitting and updating data on behalf of the facility.

**Report Viewer** – can access the dashboard and export reports for various facilities. Note: Export to Excel is located under the ellipses ("…") on the top right of the report.

**Regional Report Viewer** – can only access the dashboard and export reports for various facilities. Users with this role do not need to be associated with a specific facility or parent organization. Note: Export to Excel is located under the ellipses ("…") on the top right of the report.

**Vaccine Locator Role –** can only update vaccine locator settings information for a facility. If users have this role, they cannot have other user roles.

## <span id="page-8-0"></span>Updating active user information

1. In the Administration tile, Click on **Users.**

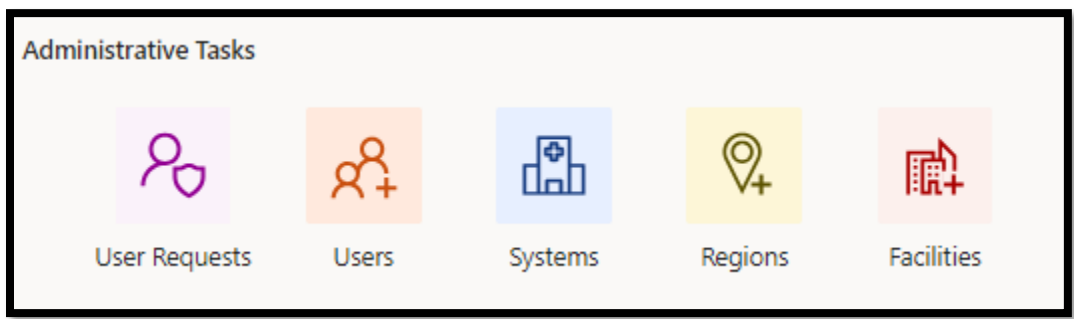

2. Click on the account (you can click on the user's name or the **View details** option):

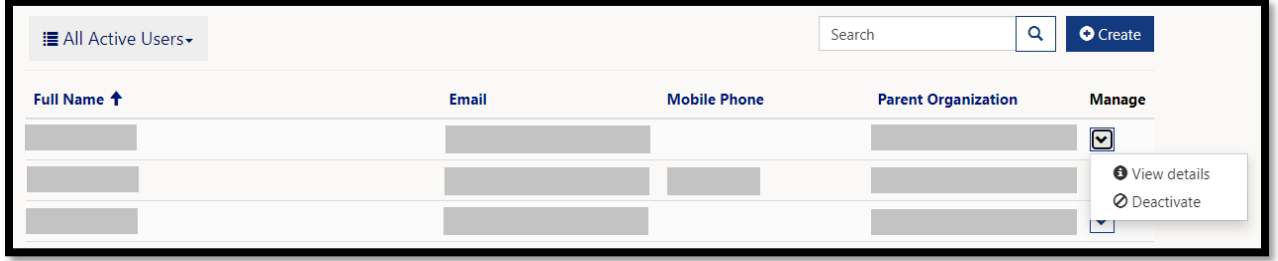

3. Update assigned roles for each user and click **Submit**.

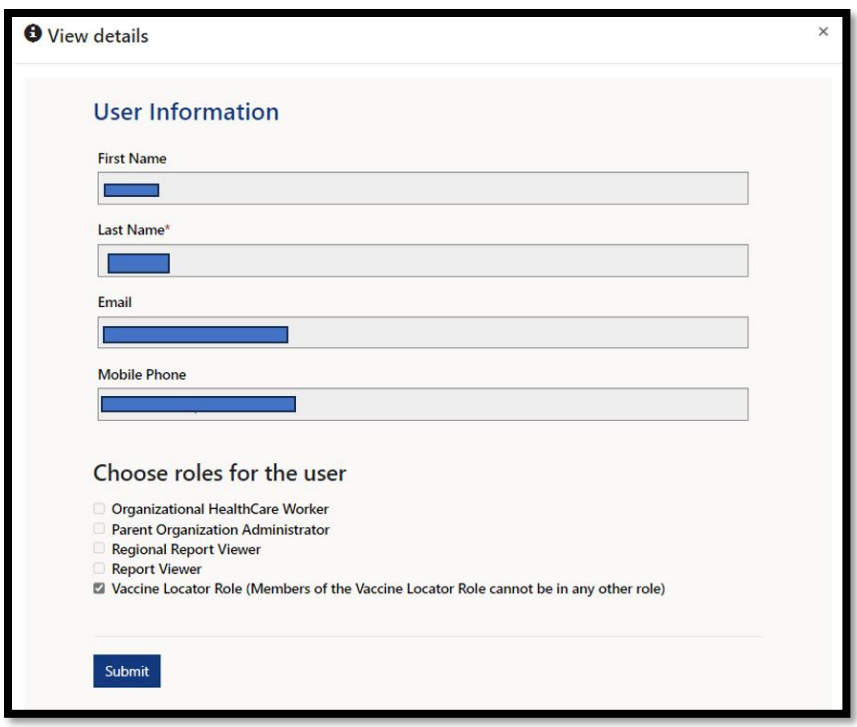

### <span id="page-9-0"></span>Submitting Vaccine Data for Multiple Facilities

You will be able to update Vaccine Locator Settings for each facility under your Parent Organization.

1. Click on the magnifying glass next to the Facility name to see a complete list of your facilities (see Figure 1).

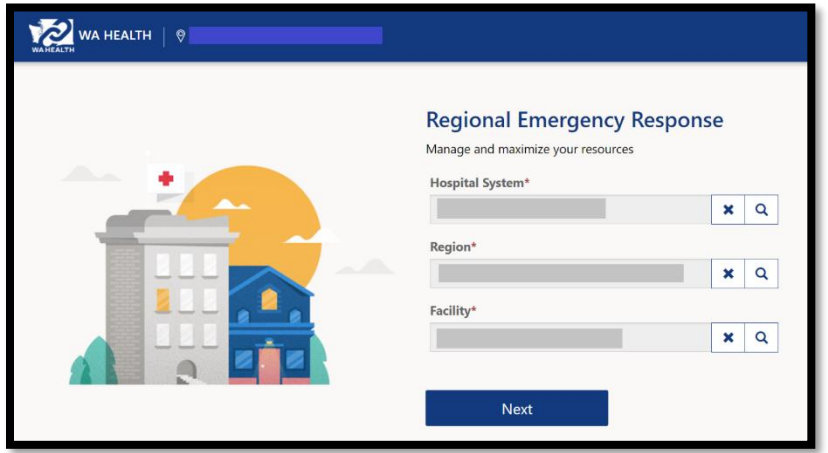

Figure 1: Example of complete list of facilities.

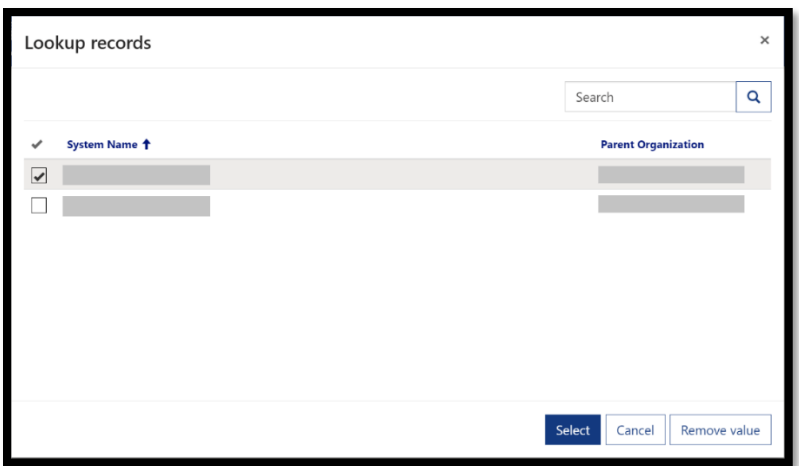

2. Place a checkmark to the left of the facility you need to update then click **Select.**

#### 3. Click on **Next**:

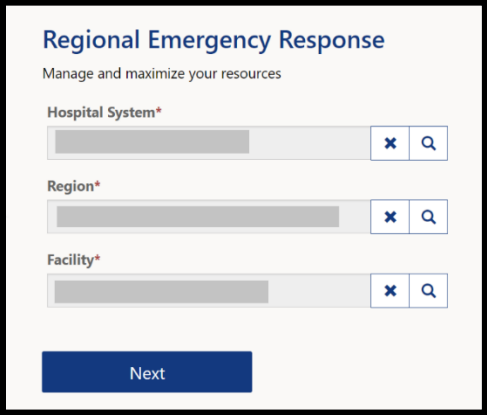

4. The **Next** button will change to **Processing**:

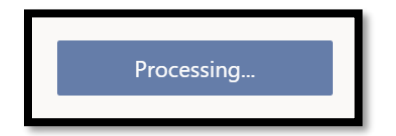

5. You will be taken to the main landing page to enter data.

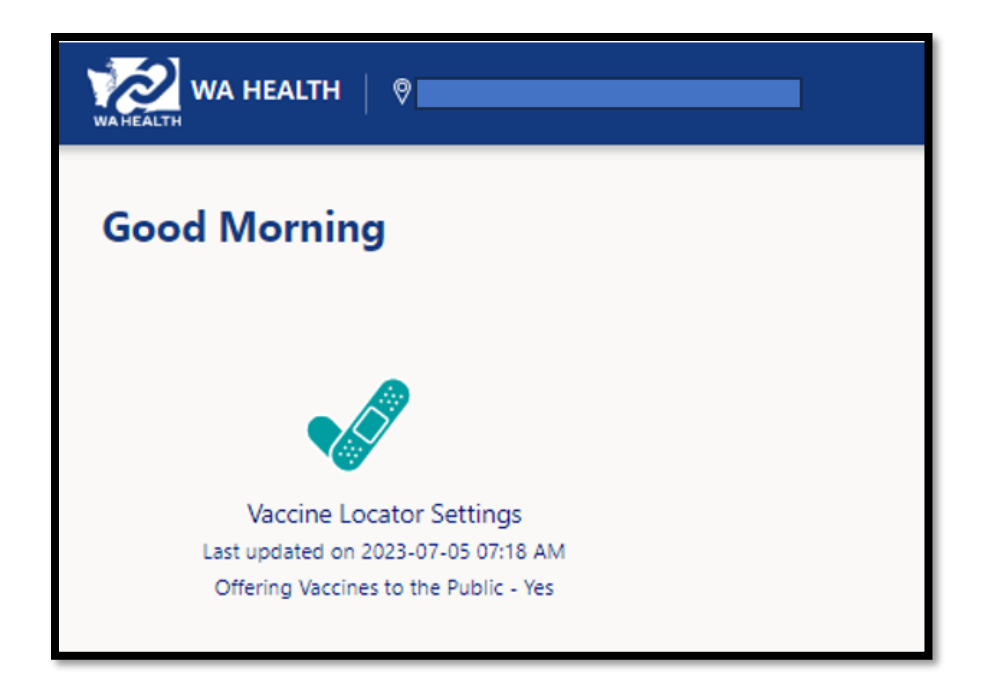

6. To switch between different facilities, click on the name of your facility next to the WA HEALTH logo. You will be able to use the magnifying glass to switch to a different facility.

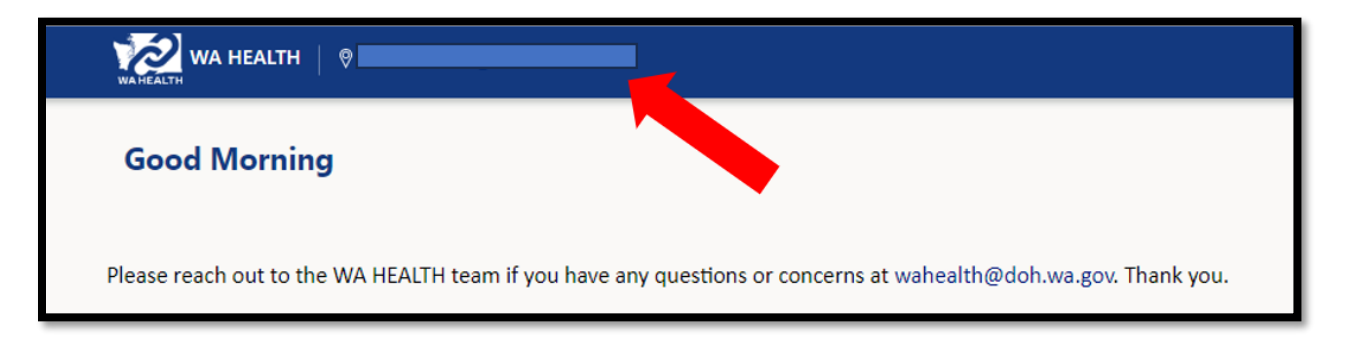

# <span id="page-11-0"></span>Updating Vaccine Locator Settings

Only users with the web role of **Organizational Healthcare Worker** or **Vaccine Locator Role** can update COVID-19 vaccine appointment availability information in WA HEALTH.

### <span id="page-11-1"></span>Submit COVID-19 Vaccine Appointment Availability Information

Update COVID-19 vaccine appointment availability information at least monthly and also whenever you have new vaccine availability information to share with the public.

1. From the WA HEALTH home page, click the **Vaccine Locator Settings** tile to access.

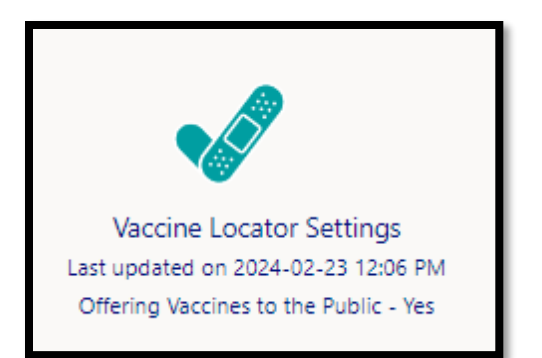

- 1. The first possible question is a 'Yes/No' question stating, "Offering vaccine to the public."
	- a. Please toggle to 'Yes' if you are actively offering COVID-19 vaccine appointments. Otherwise, please toggle to 'No' (toggling to 'No' removes your site from public view).
	- b. By toggling to 'Yes,' more questions will be revealed, and this site will appear on the [Vaccinate WA website](https://vaccinelocator.doh.wa.gov/).
- 3. For 'Facility Display Name,' please use your site's name as you specifically want it displayed to the public in Vaccine Locator.
- 4. The 'Vaccine Name' section requests you to confirm which COVID-19 vaccine types you have available at your site. You must select at least one vaccine name that you are offering.

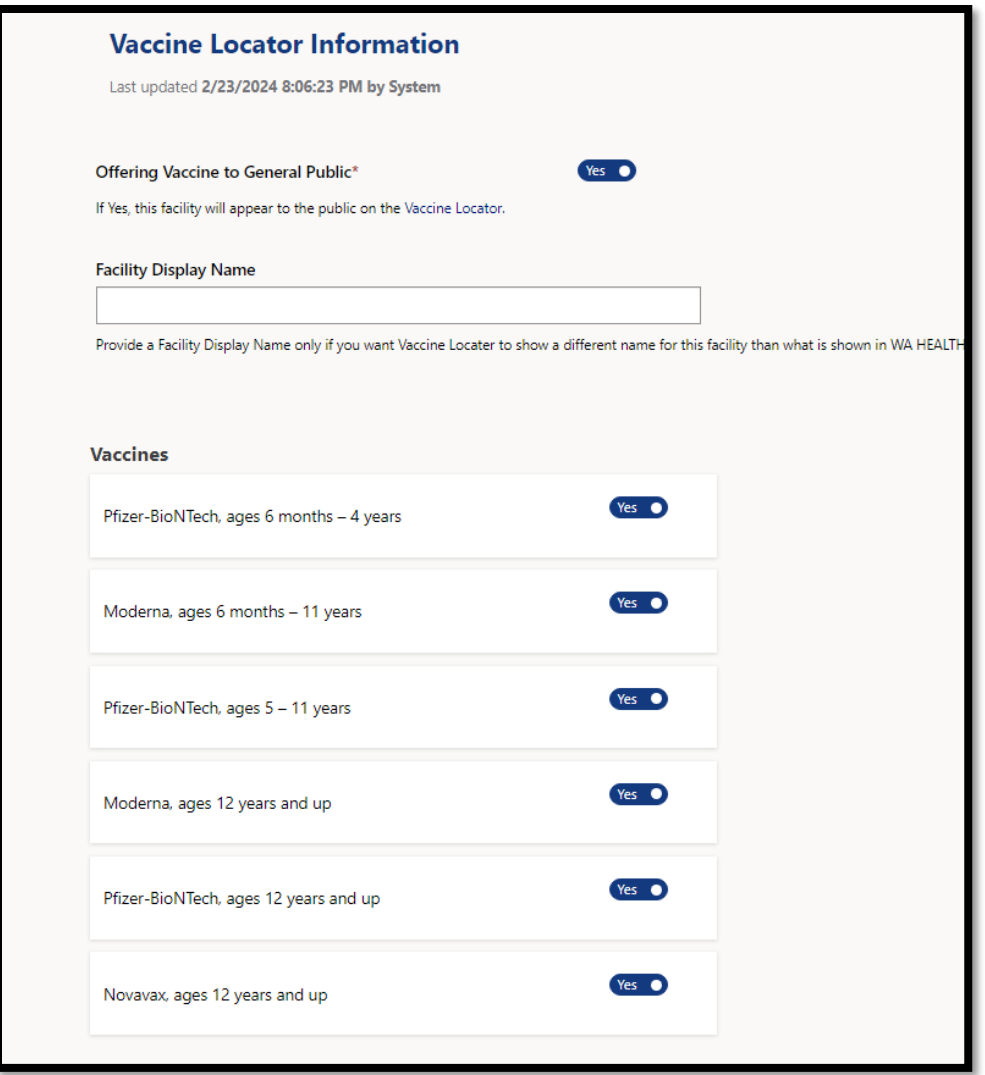

5. Please confirm all possible methods the public can schedule an appointment (e.g. call, email, and/or register online) and confirm if walk-in appointments are allowed and if a waitlist is available.

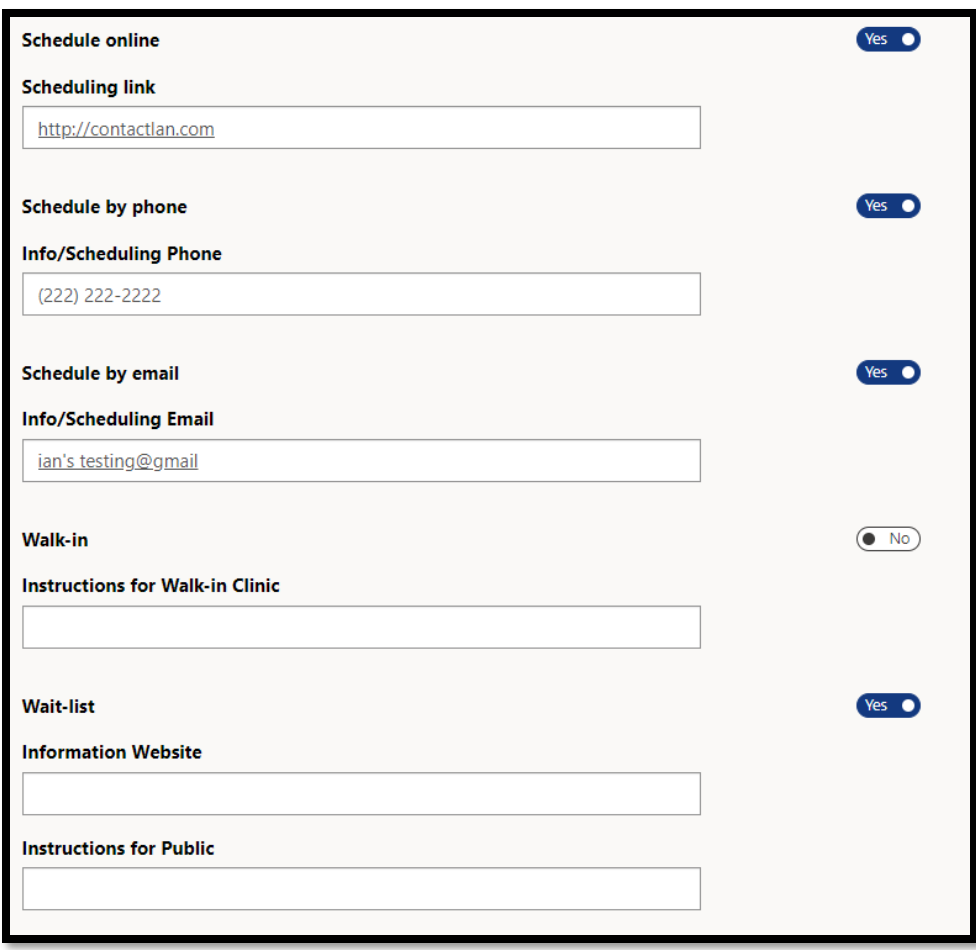

6. Under 'Accessibility', toggle to "yes" the services available at your site.

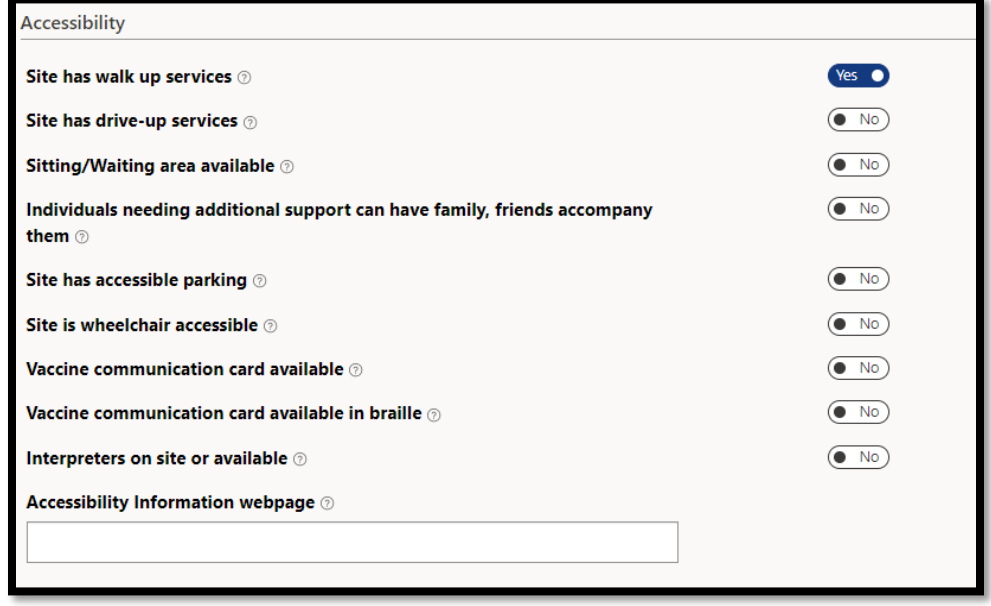

7. Under 'Children and Youth Services', more questions will appear if you toggle "yes" to offering vaccines to kids ages 5-11 or kids ages 12-17. Customize these settings to match what your facility is offering.

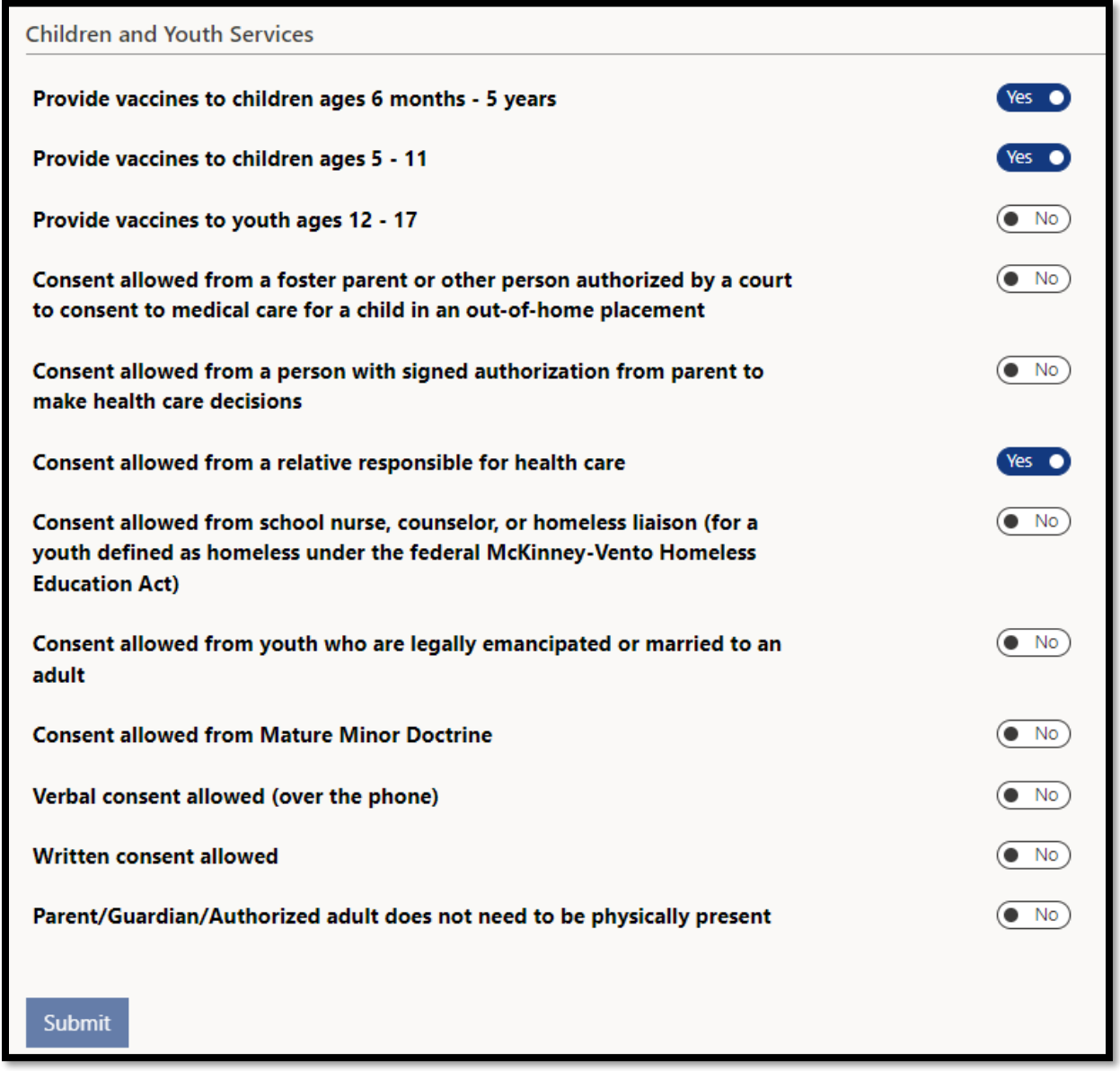

- 8. Share as many details as possible you would like to provide the public about connecting with your facility then click 'Submit.'
- 9. If reporting data for multiple facilities, you can switch to a different facility and complete the steps for updating Vaccine Locator Settings.

# <span id="page-16-0"></span>Vaccinate WA

The information entered in WA HEALTH's Vaccine Locator Settings will populate in the Vaccinate WA [website.](https://vaccinelocator.doh.wa.gov/) Vaccinate WA refreshes approximately every 30 minutes.

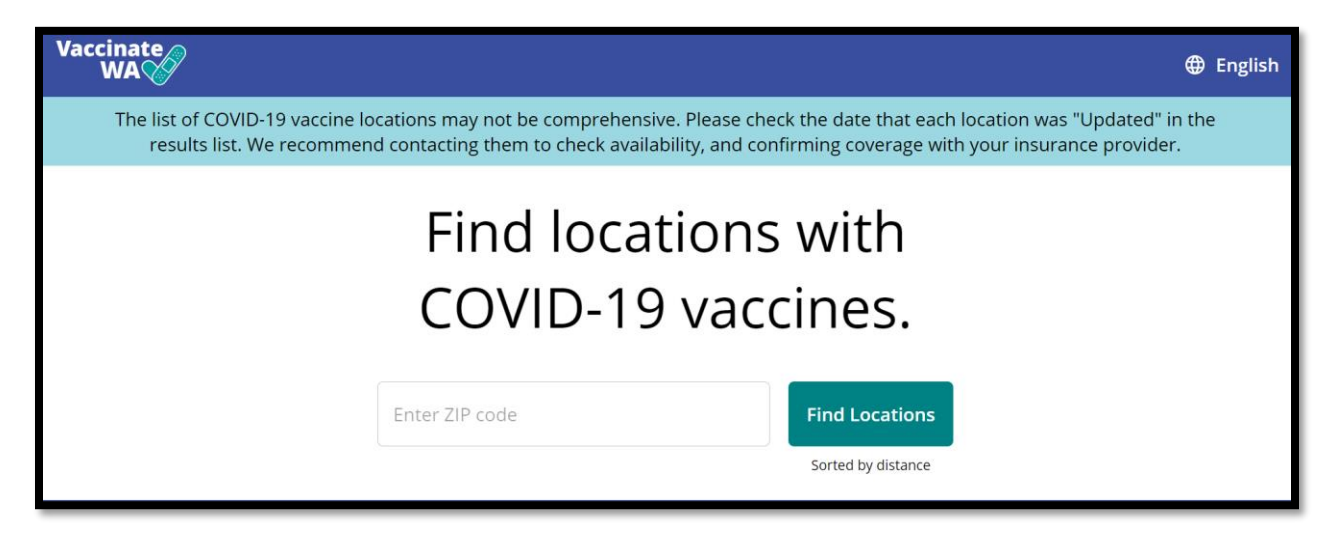

To find your facility in Vaccinate WA, search for the zip code. You can double check that your information looks correct.

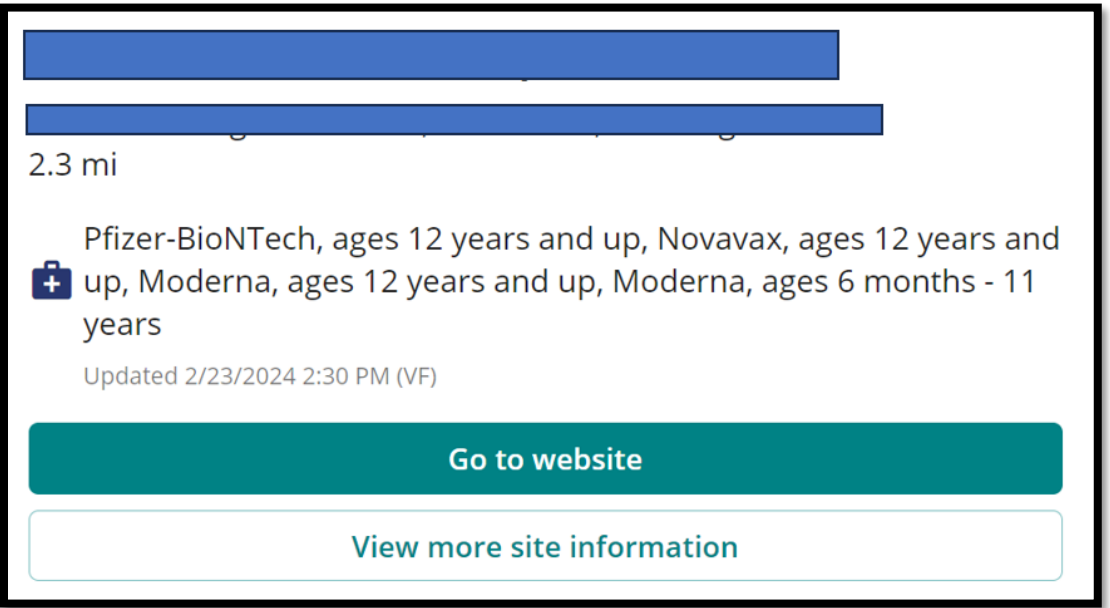

Vaccinate WA users can filter for specific features offered at a COVID-19 vaccine site.

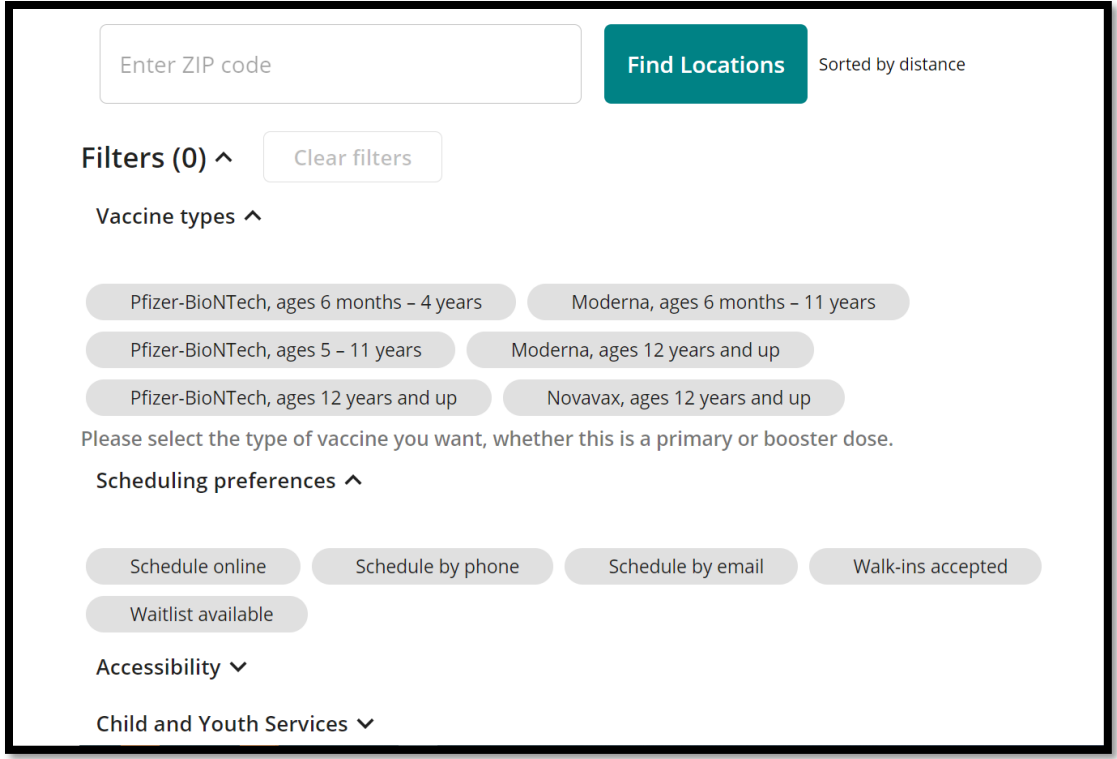

# <span id="page-17-0"></span>We Are Here for You

Thank you for your meaningful contribution to our state's COVID-19 vaccination effort by providing updated COVID-19 vaccine appointment availability information.

Additional resources, including [WA](https://gcc02.safelinks.protection.outlook.com/?url=https%3A%2F%2Fwww.doh.wa.gov%2FPortals%2F1%2FDocuments%2F1600%2Fcoronavirus%2FWAHEALTHVaccinationReportingOnboardingGuide.pdf&data=04%7C01%7Cwahealth%40doh.wa.gov%7C8de51ddd7b674f82ef7208d8c3d2ec16%7C11d0e217264e400a8ba057dcc127d72d%7C0%7C0%7C637474658004661911%7CUnknown%7CTWFpbGZsb3d8eyJWIjoiMC4wLjAwMDAiLCJQIjoiV2luMzIiLCJBTiI6Ik1haWwiLCJXVCI6Mn0%3D%7C0&sdata=PXtGgiRvc7QcPzI6Hvf%2F1iiHcVxhpCT3EfgVK%2FQ3rWE%3D&reserved=0) HEALTH Frequently Asked Questions (FAQs), can be found on Department of Health's dedicated [WA HEALTH webpage.](https://www.doh.wa.gov/ForPublicHealthandHealthcareProviders/WAHealth) You can always reach us directly with any questions or ideas for how we can better support you at [wahealth@doh.wa.gov.](mailto:wahealth@doh.wa.gov)